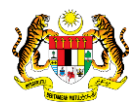

# SISTEM PERAKAUNAN AKRUAN KERAJAAN NEGERI (iSPEKS)

# USER MANUAL

# Proses Pembatalan Pinjaman (Pinjaman Kakitangan)

Untuk

# JABATAN AKAUNTAN NEGARA MALAYSIA

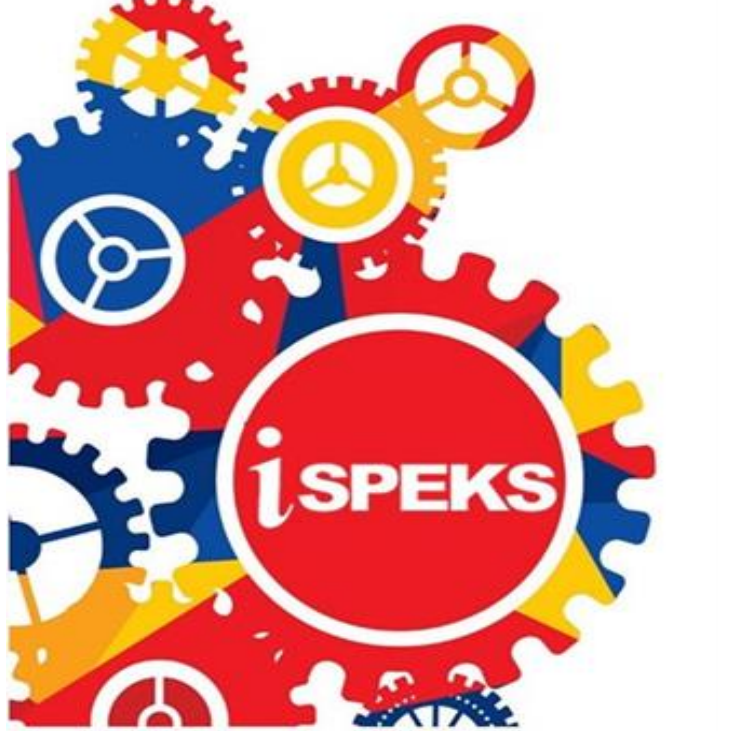

TERHAD

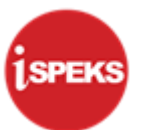

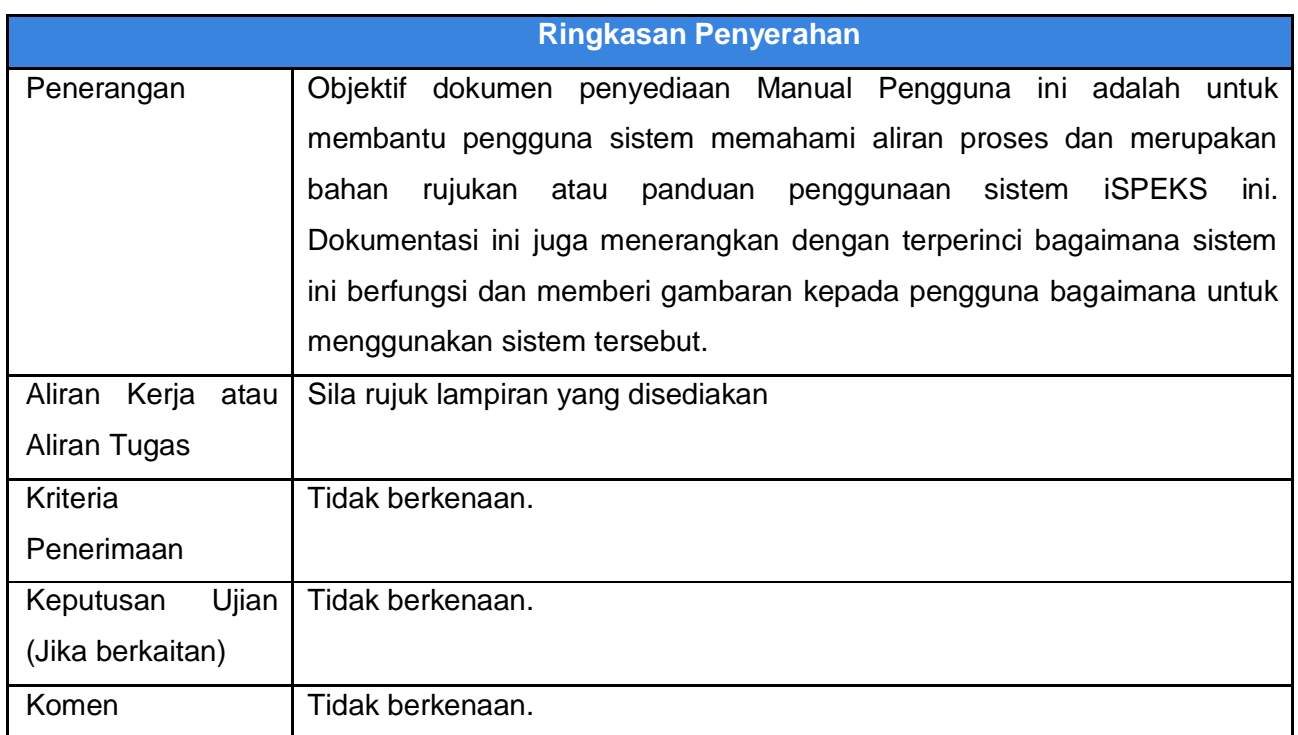

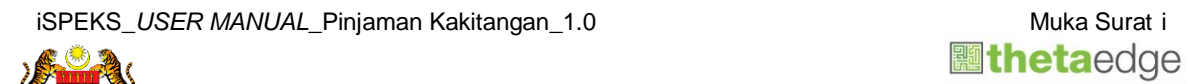

i

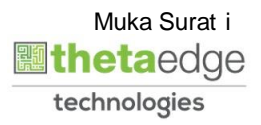

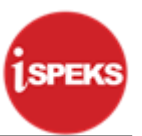

#### **Pentadbiran dan Pengurusan Dokumen**

#### **Semakan Dokumen**

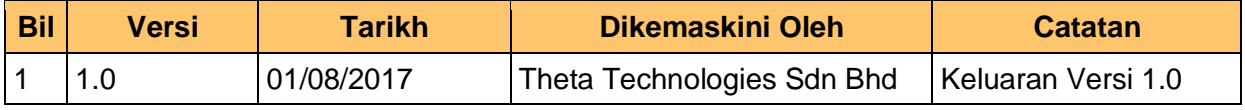

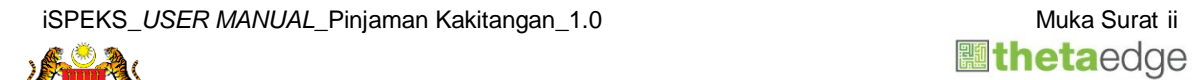

i

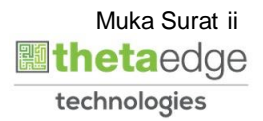

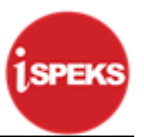

# **ISI KANDUNGAN**

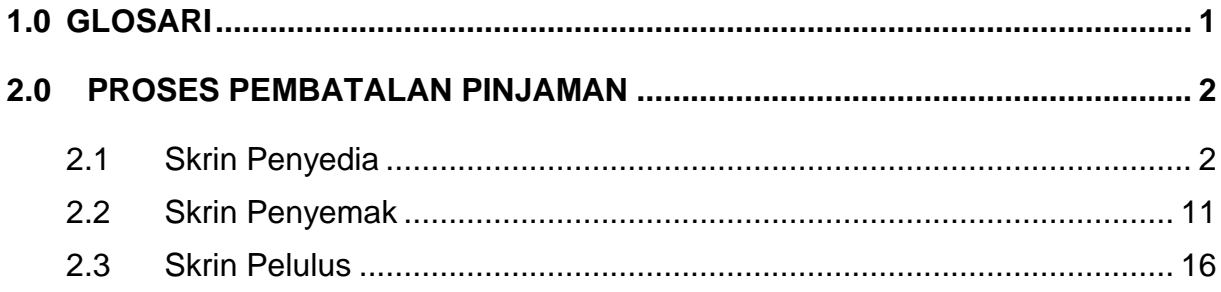

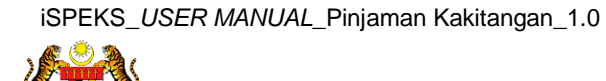

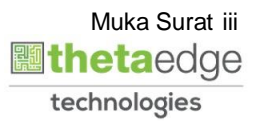

### <span id="page-4-0"></span>**1.0 GLOSARI**

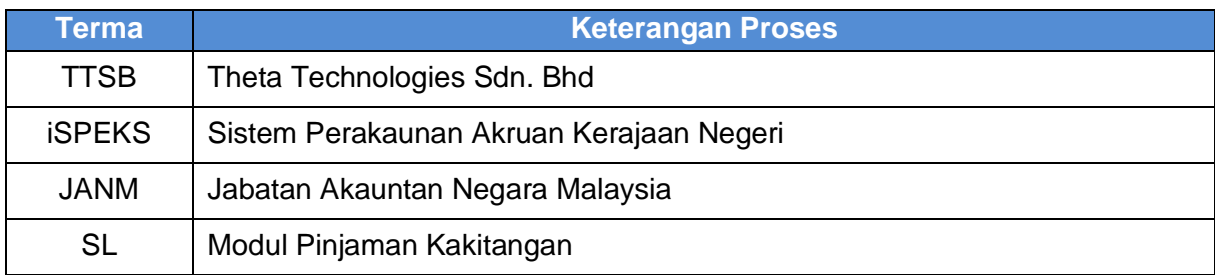

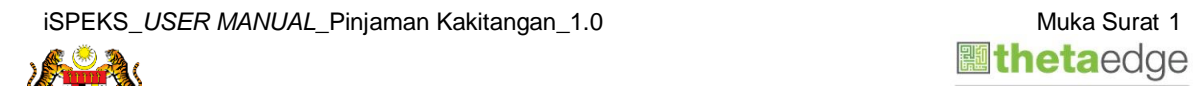

i

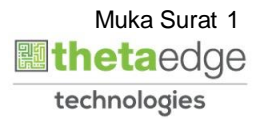

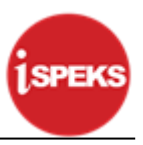

#### <span id="page-5-1"></span><span id="page-5-0"></span>**2.0 PROSES PEMBATALAN PINJAMAN**

#### **2.1 Skrin Penyediaan**

**1.** Skrin **Log Masuk Aplikasi iSPEKS** dipaparkan.

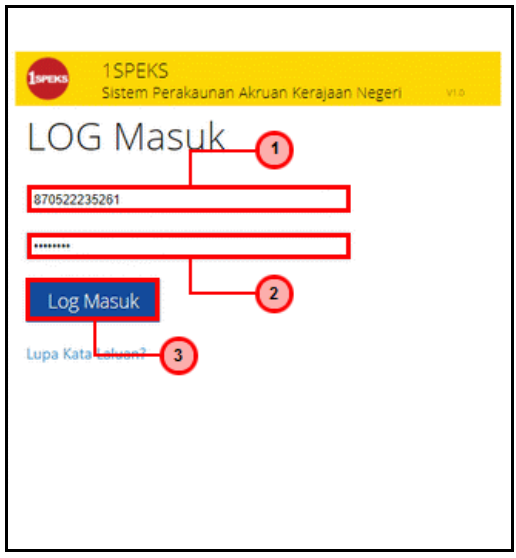

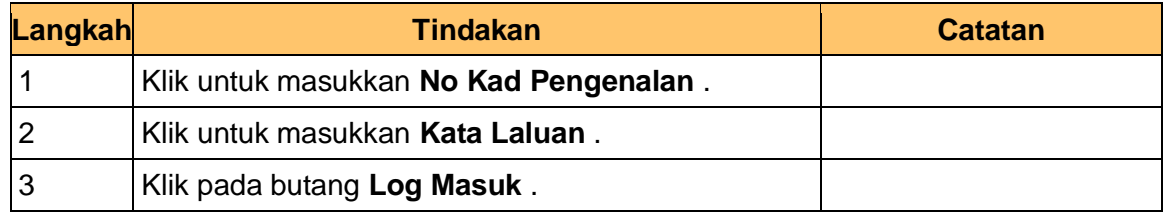

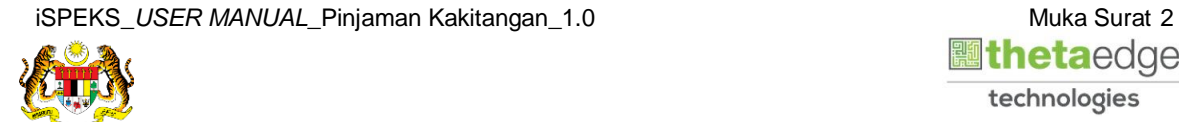

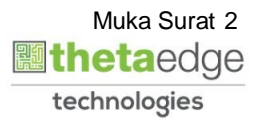

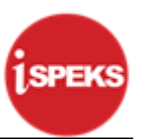

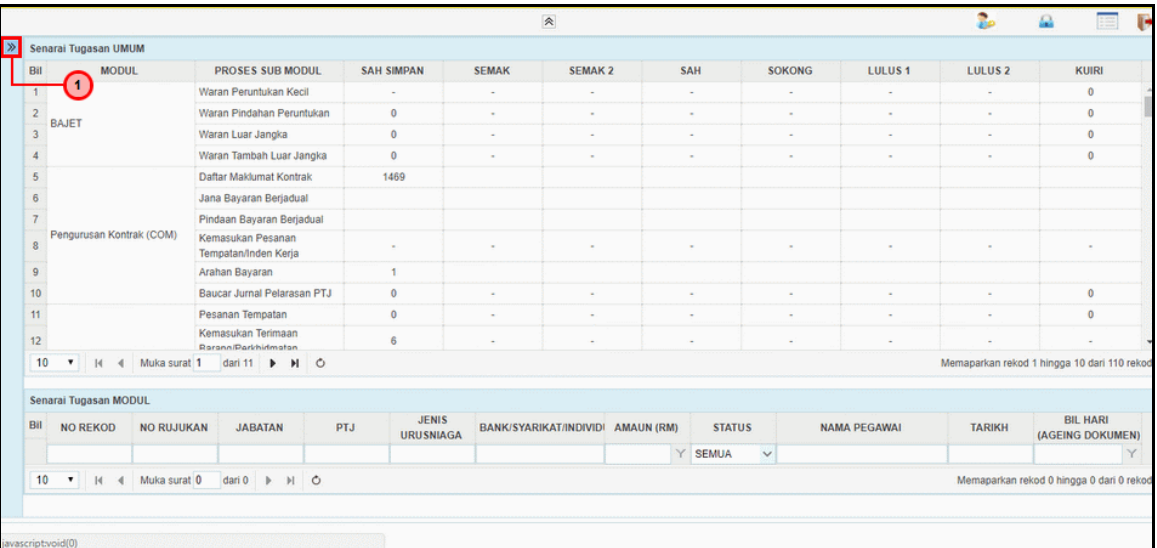

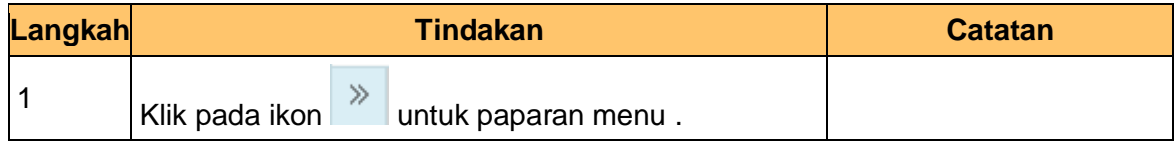

## **3.** Skrin **iSPEKS - Utama** dipaparkan.

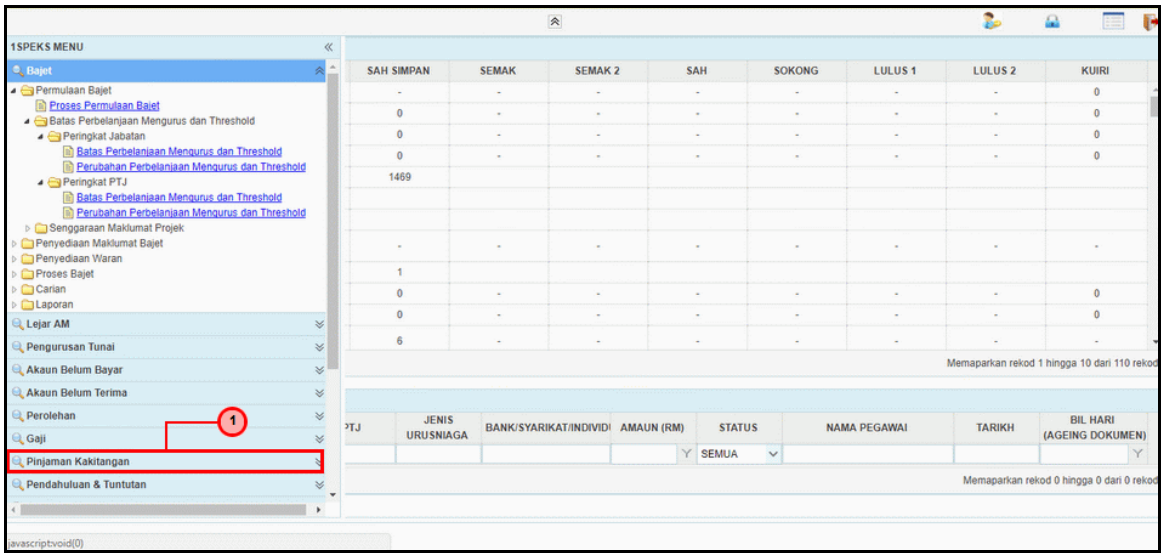

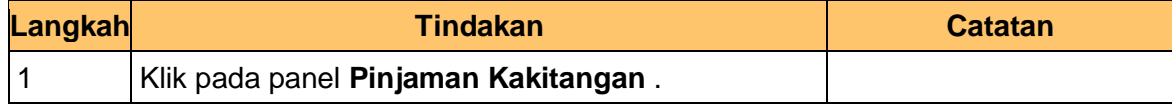

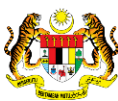

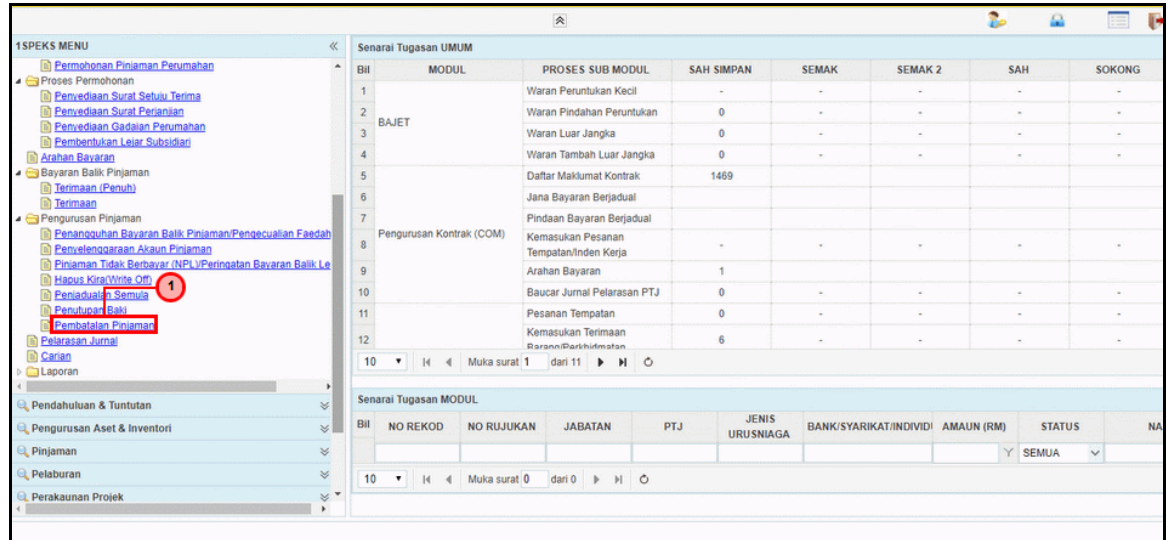

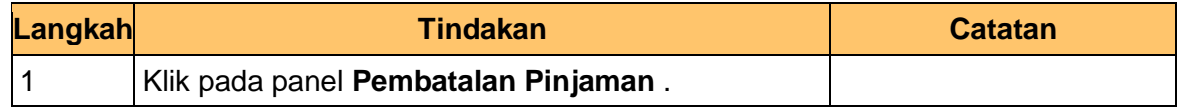

**5.** Skrin **iSPEKS - Utama** dipaparkan.

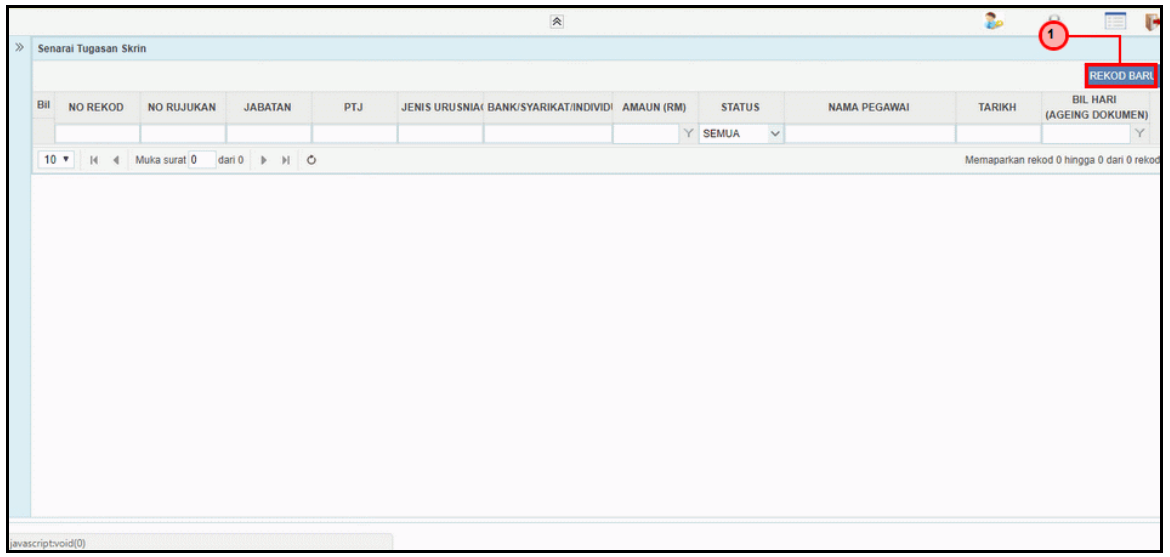

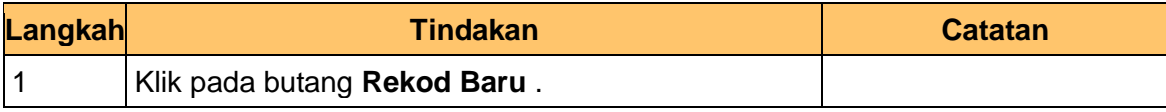

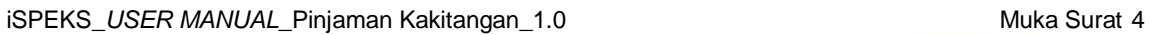

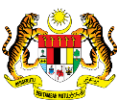

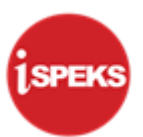

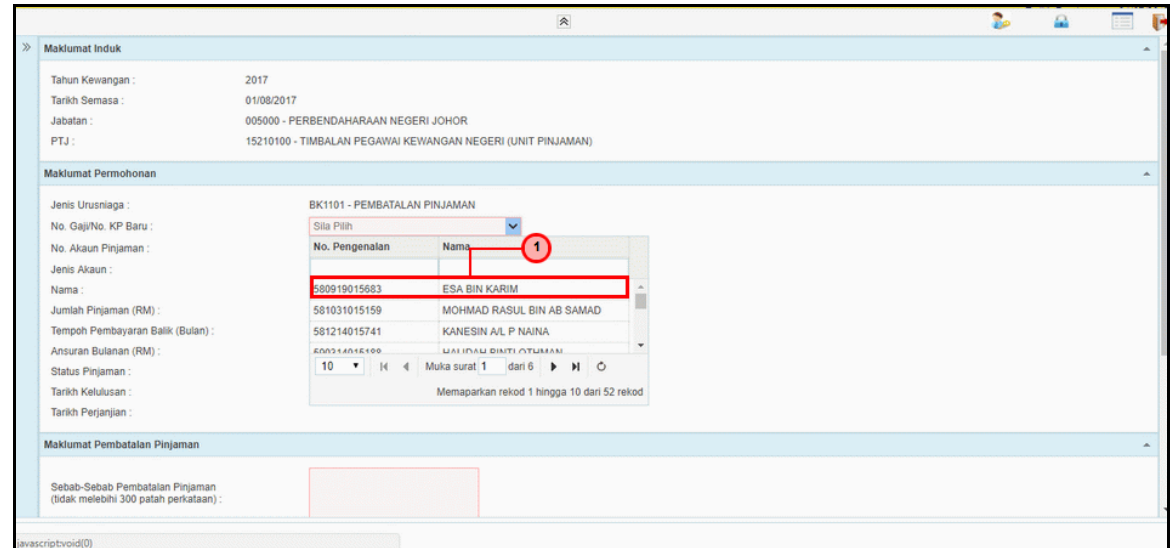

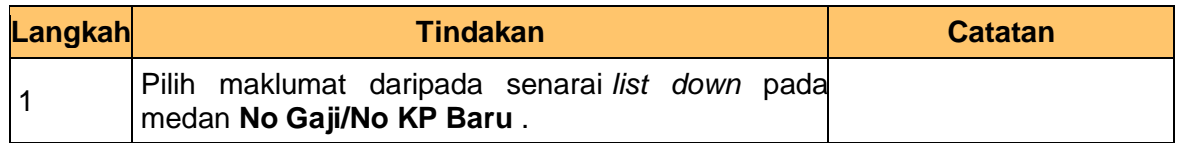

**7.** Skrin **Penyediaan – Proses Pembatalan Pinjaman** dipaparkan.

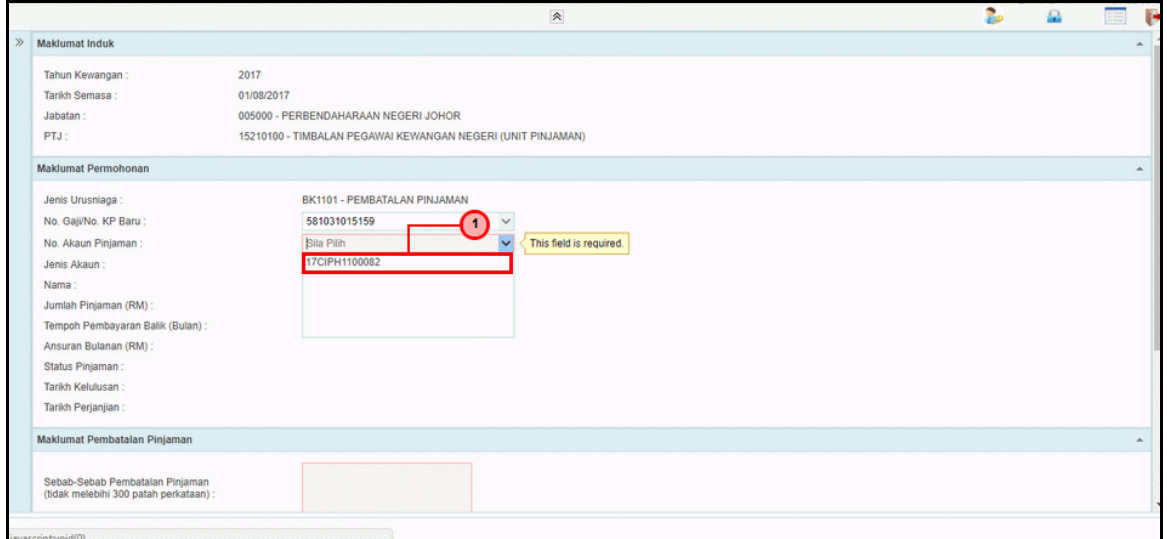

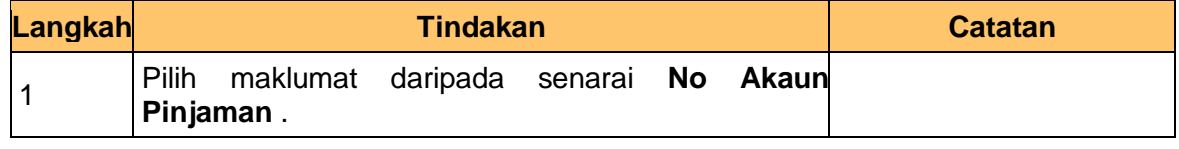

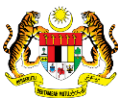

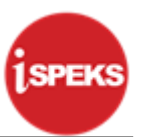

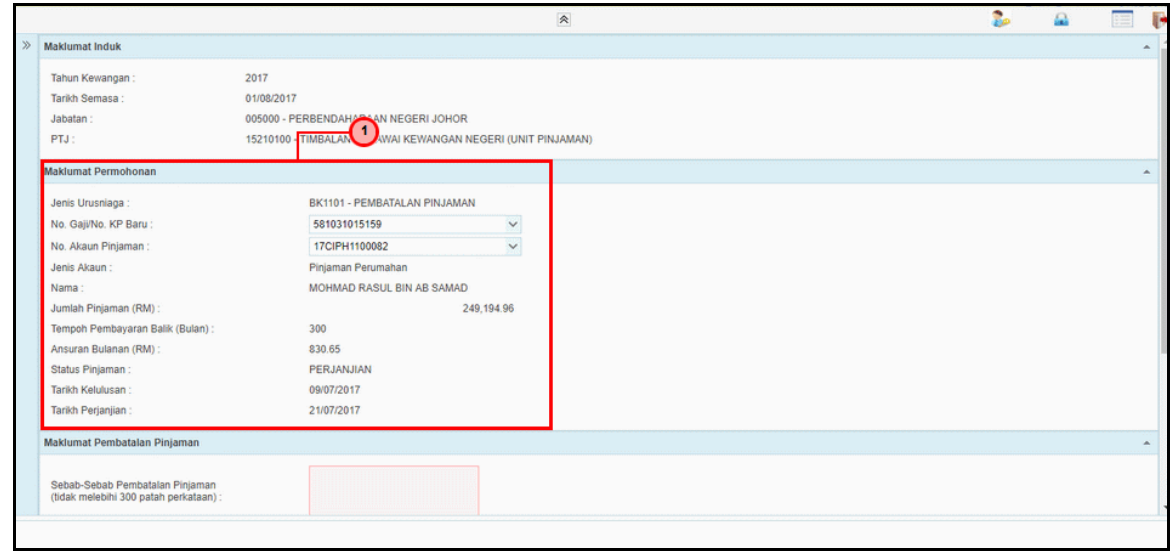

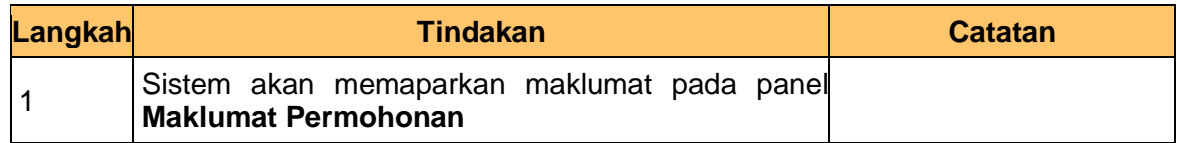

**9.** Skrin **Penyediaan – Proses Pembatalan Pinjaman** dipaparkan.

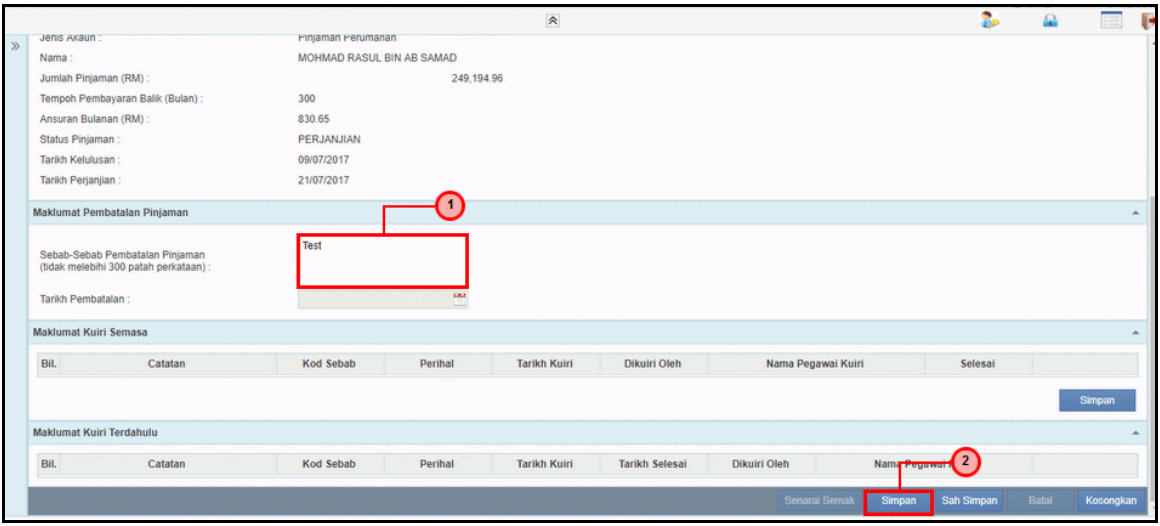

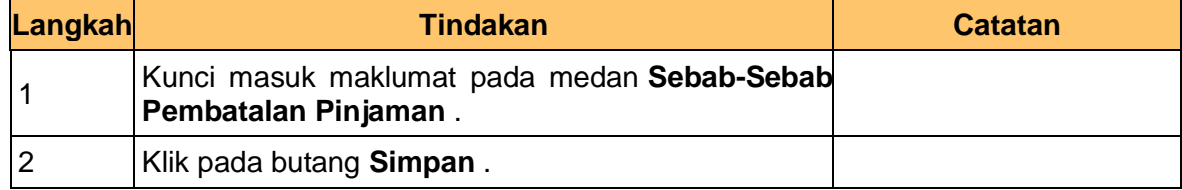

iSPEKS\_USER MANUAL\_Pinjaman Kakitangan\_1.0 Muka Surat 6

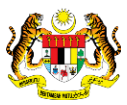

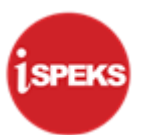

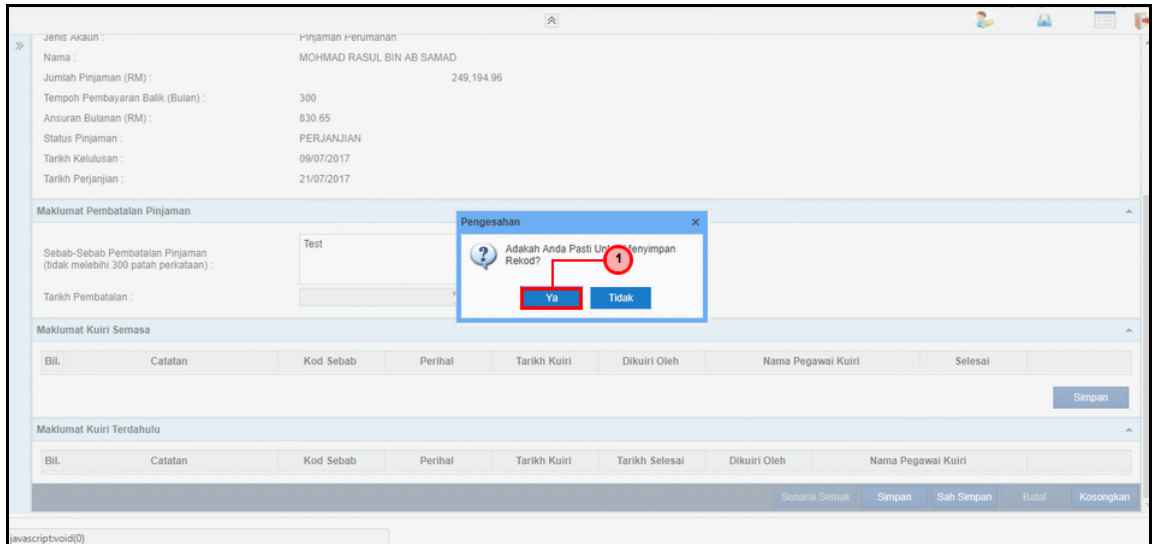

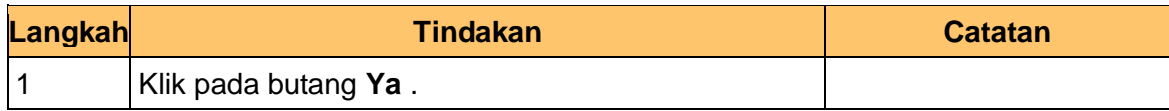

#### **11.** Skrin **iSPEKS - Google Chrome** dipaparkan.

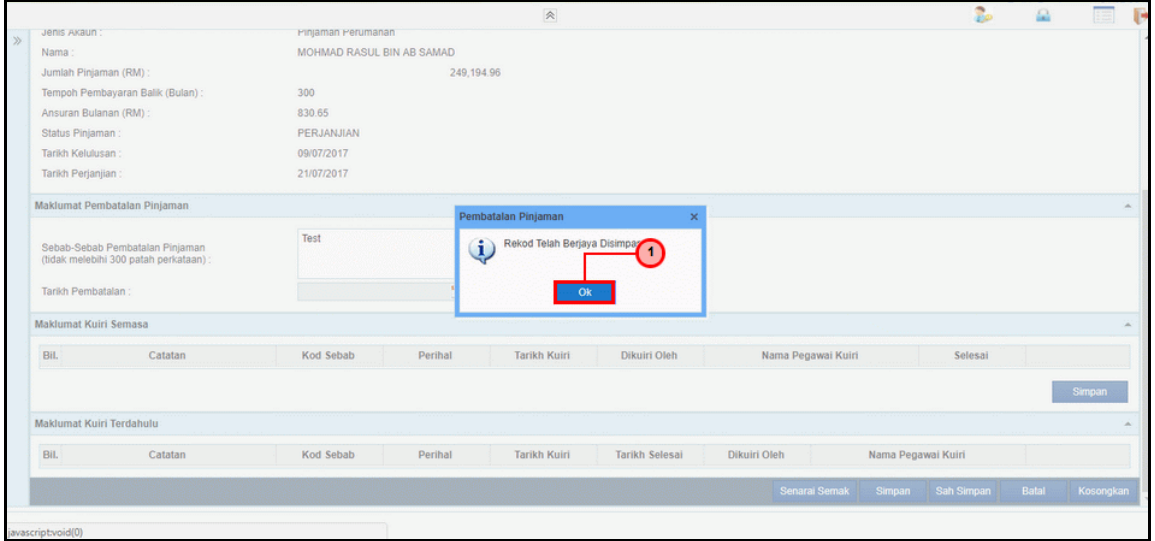

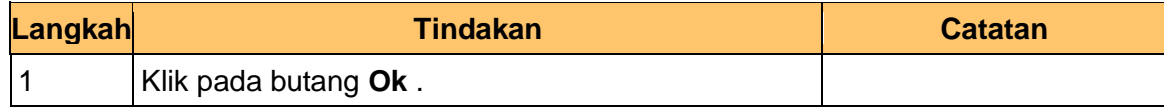

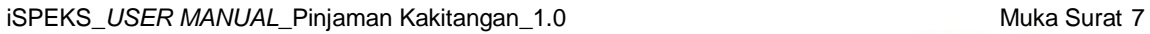

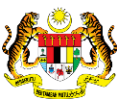

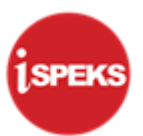

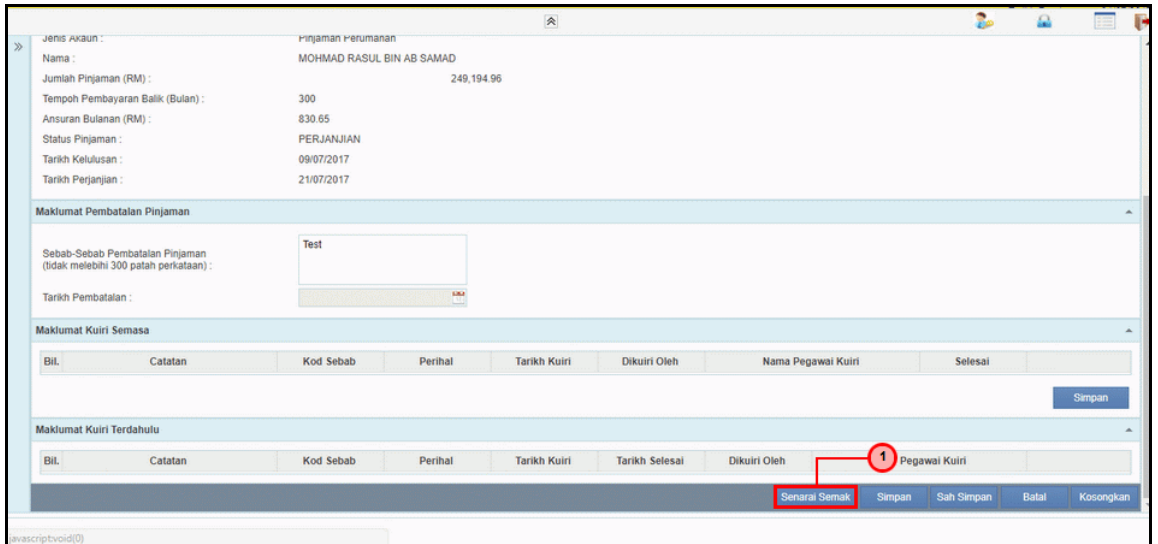

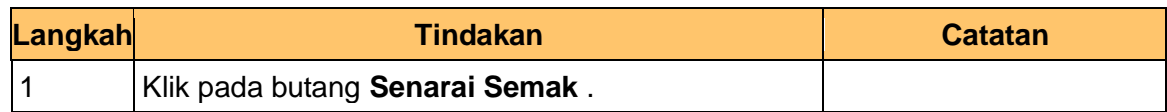

#### **13.** Skrin **Penyediaan – Proses Pembatalan Pinjaman** dipaparkan.

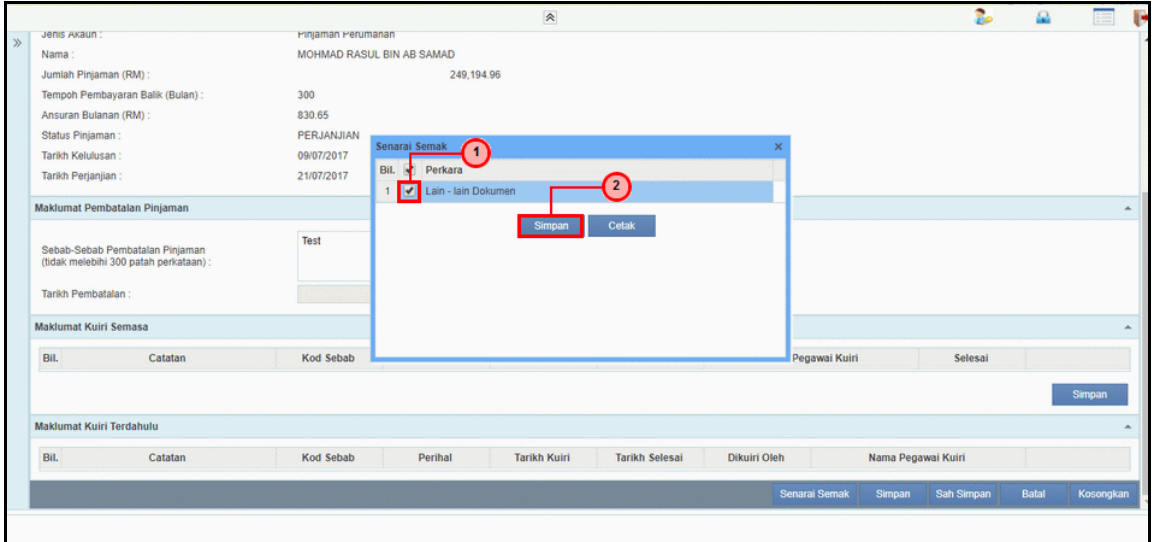

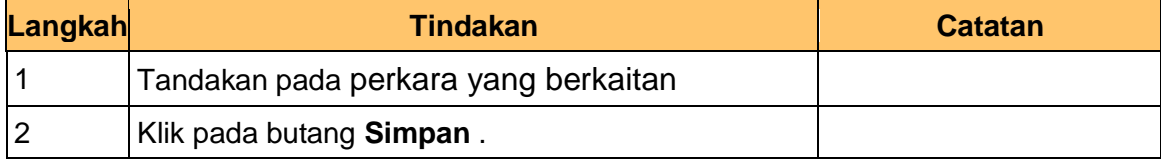

iSPEKS\_USER MANUAL\_Pinjaman Kakitangan\_1.0 Muka Surat 8

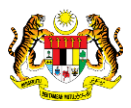

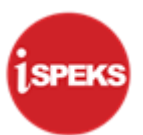

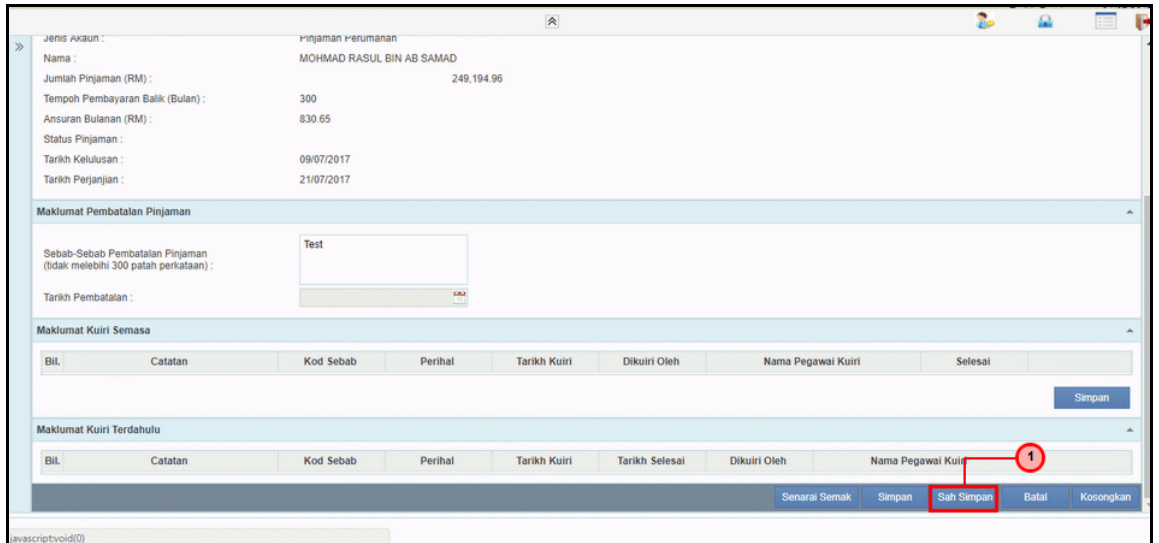

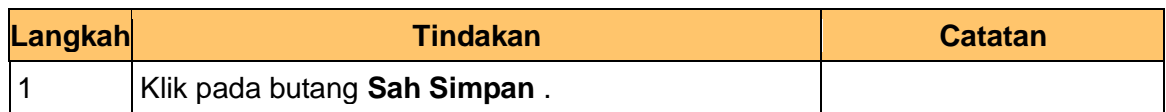

#### **15.** Skrin **Penyediaan – Proses Pembatalan Pinjaman** dipaparkan.

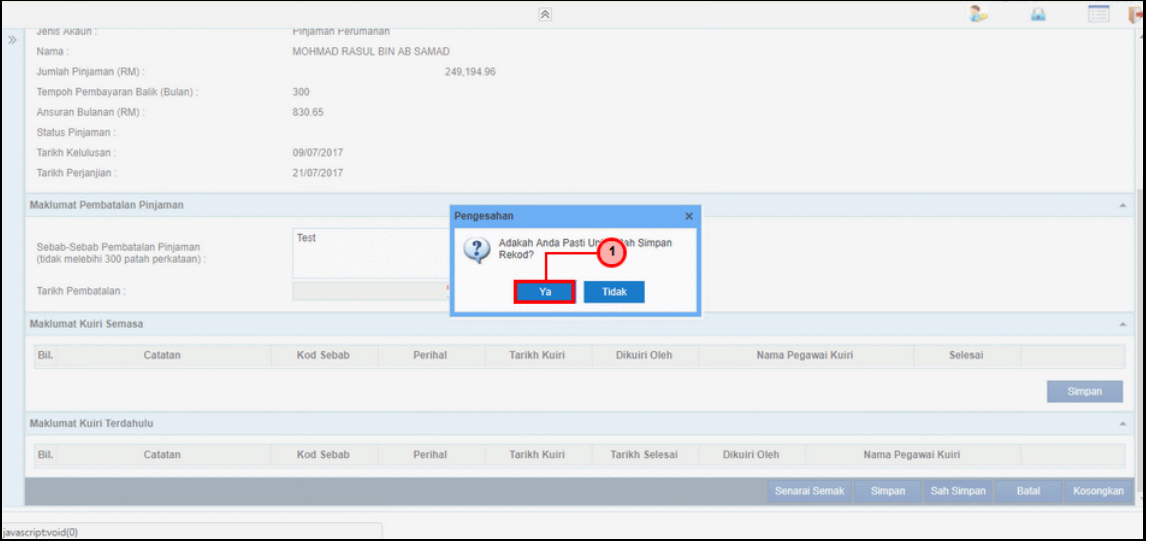

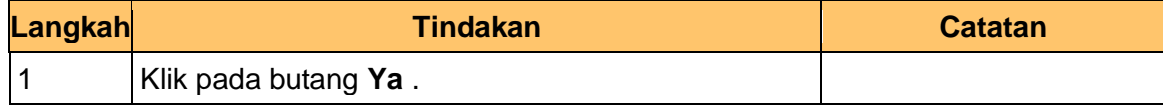

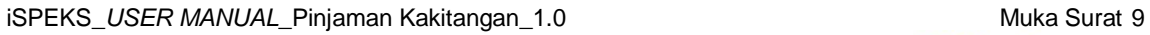

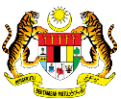

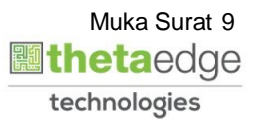

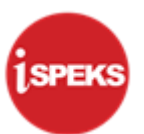

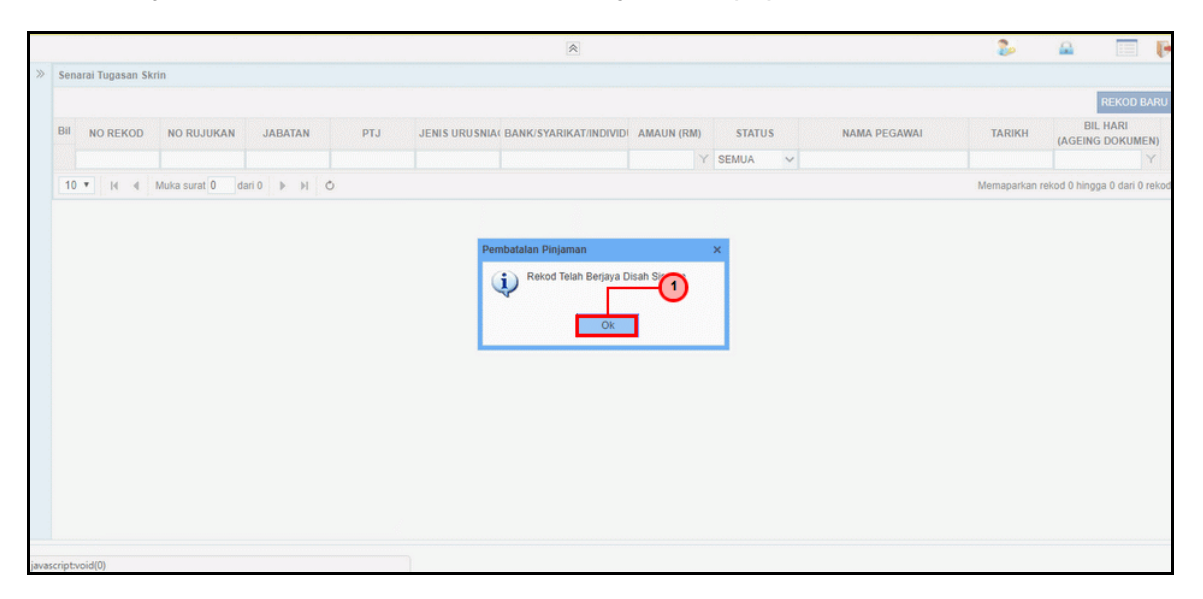

<span id="page-13-0"></span>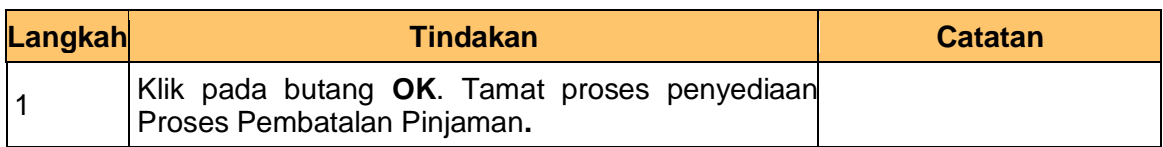

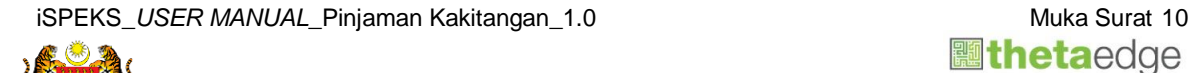

i

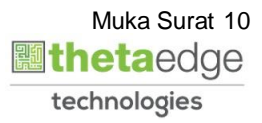

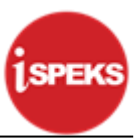

## **2.2 Skrin Penyemak**

**1.** Skrin **Log Masuk Aplikasi iSPEKS** dipaparkan.

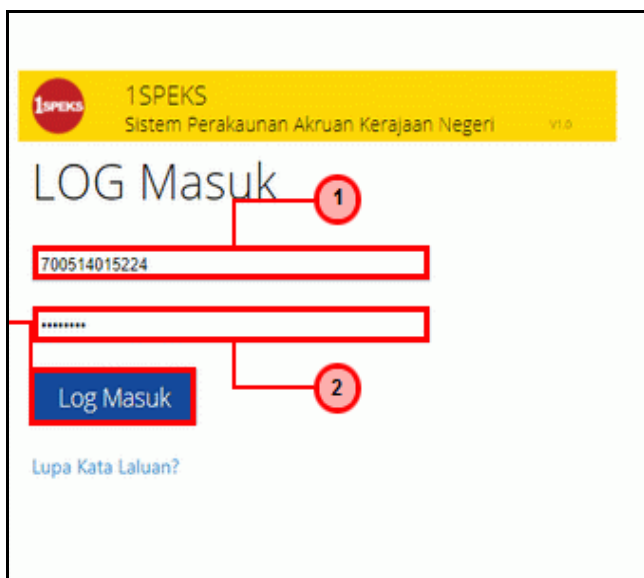

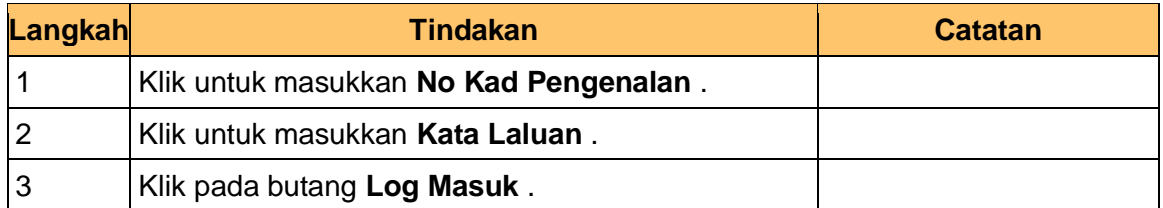

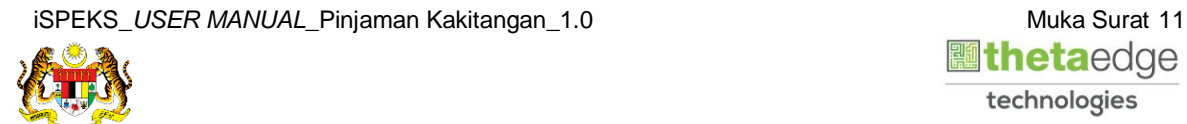

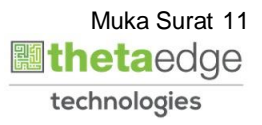

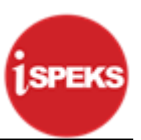

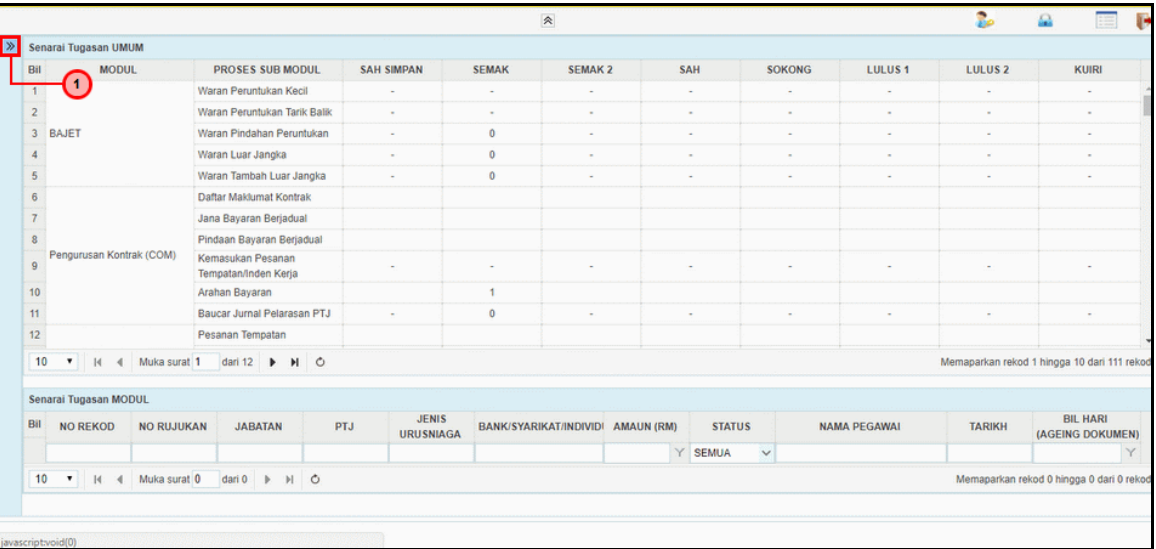

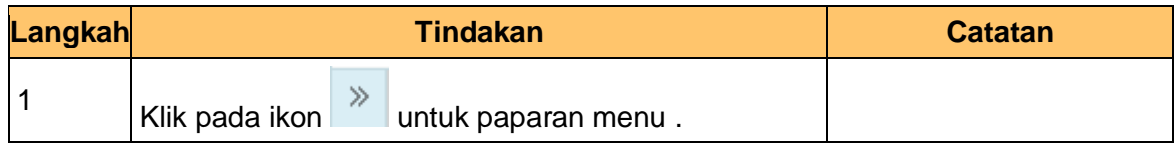

## **3.** Skrin **iSPEKS - Utama**ipaparkan.

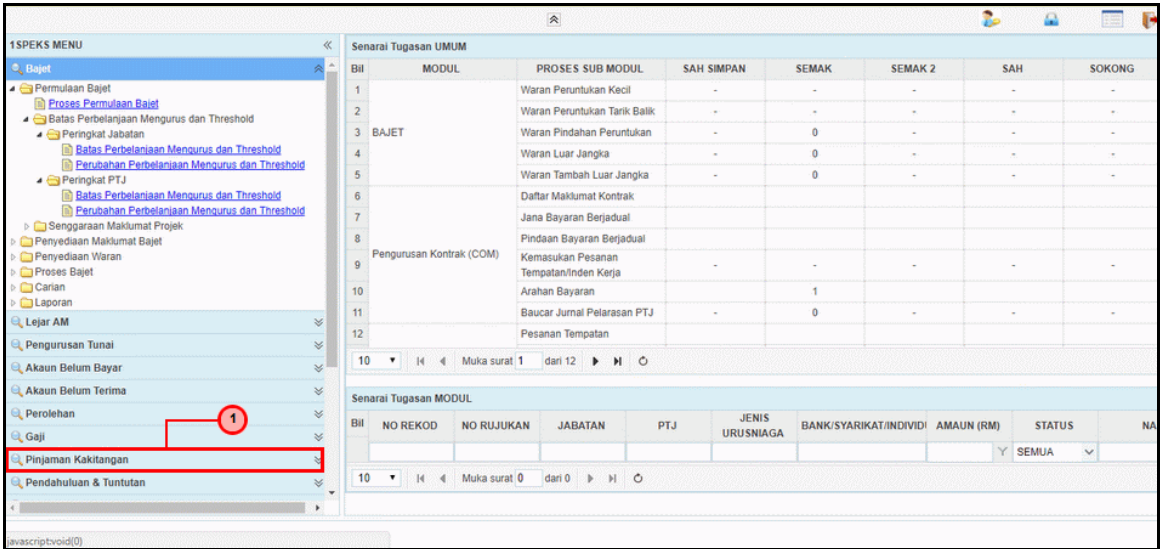

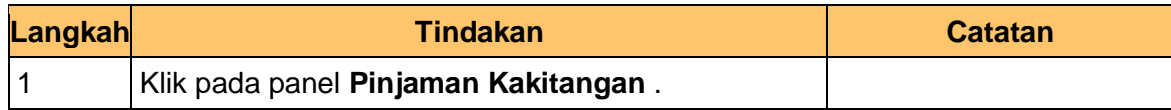

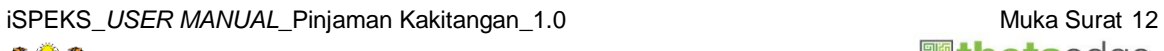

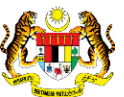

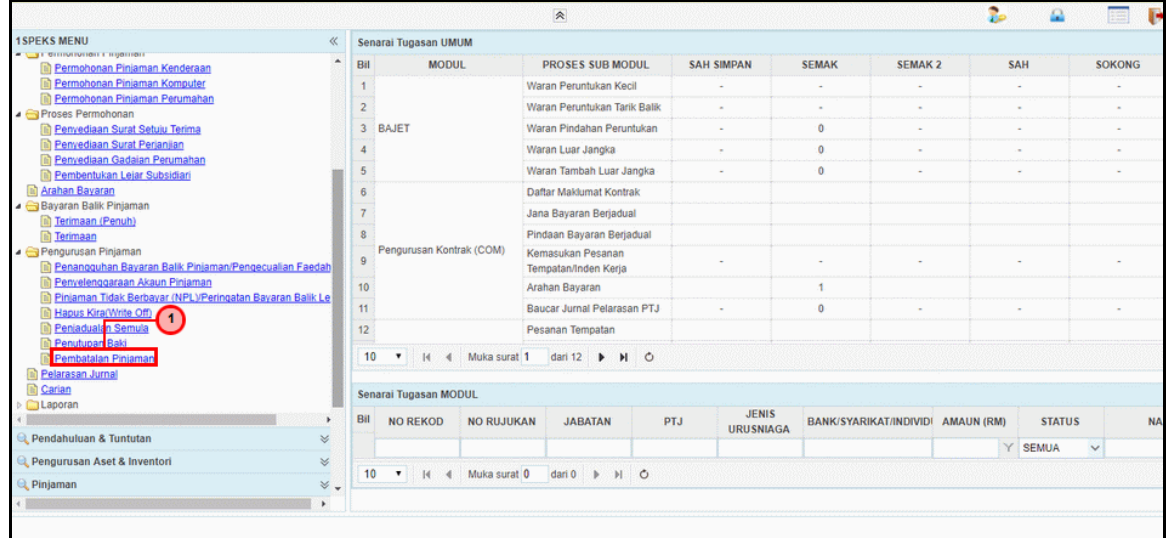

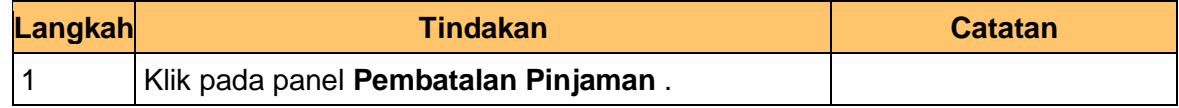

**5.** Skrin **Semakan – Proses Pembatalan Pinjaman** dipaparkan.

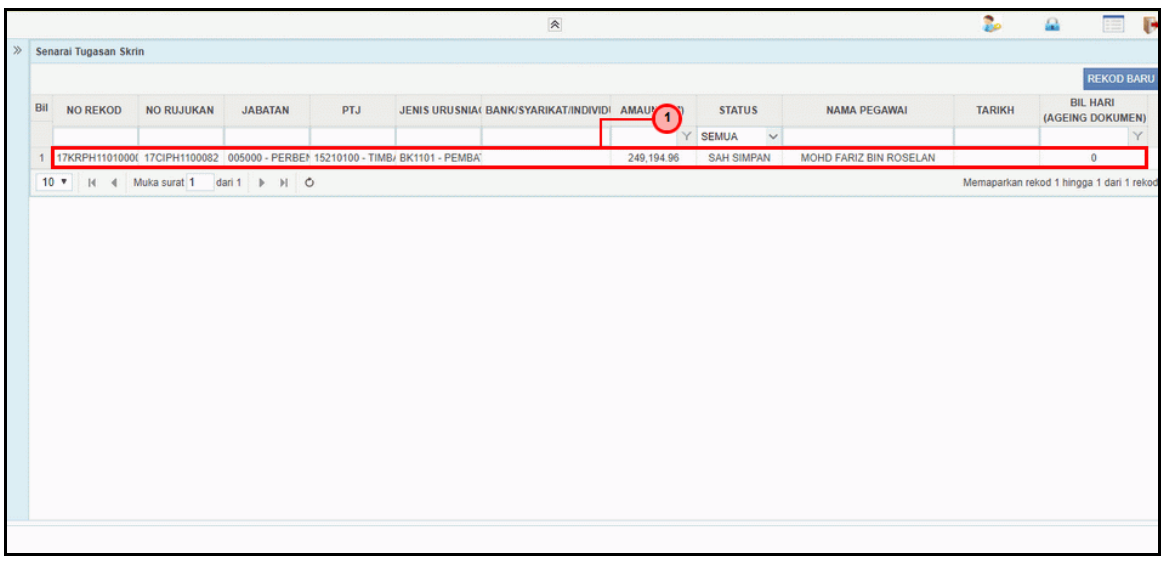

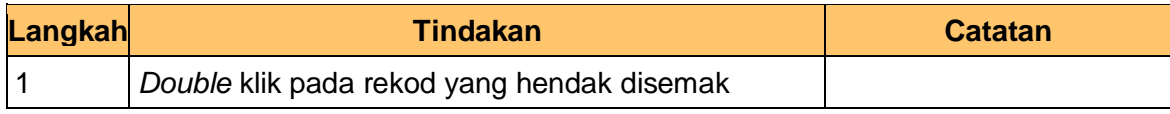

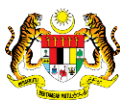

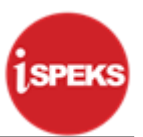

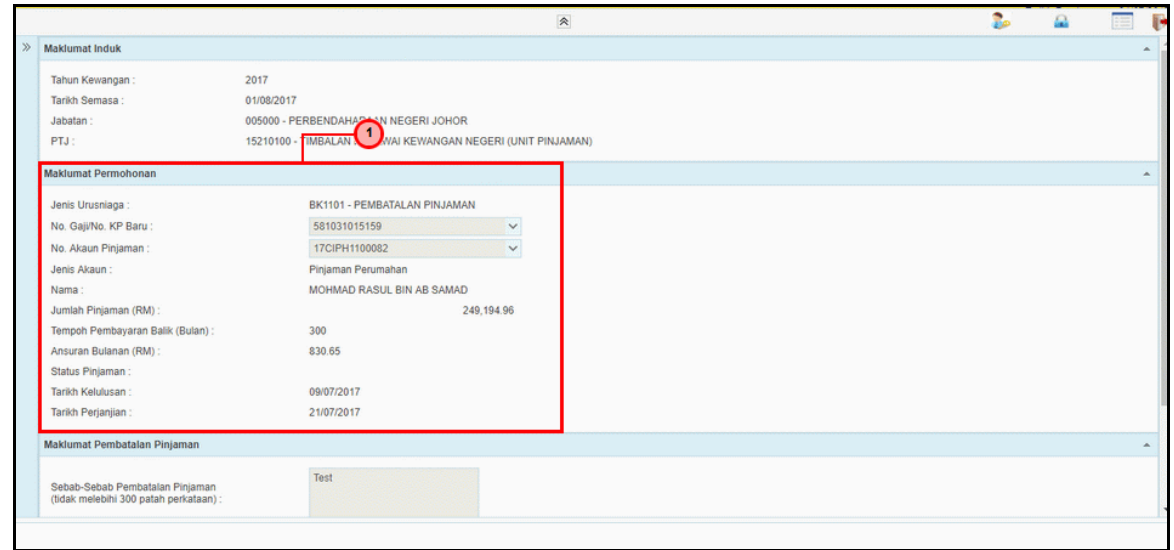

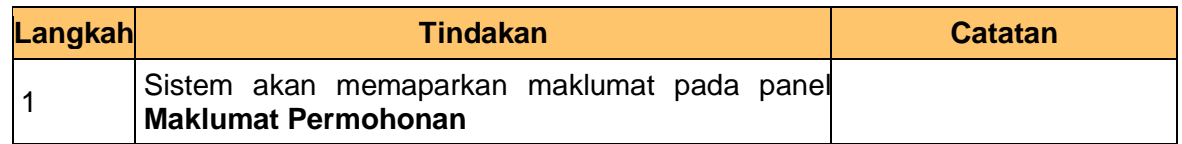

**7.** Skrin **Semakan – Proses Pembatalan Pinjaman** dipaparkan..

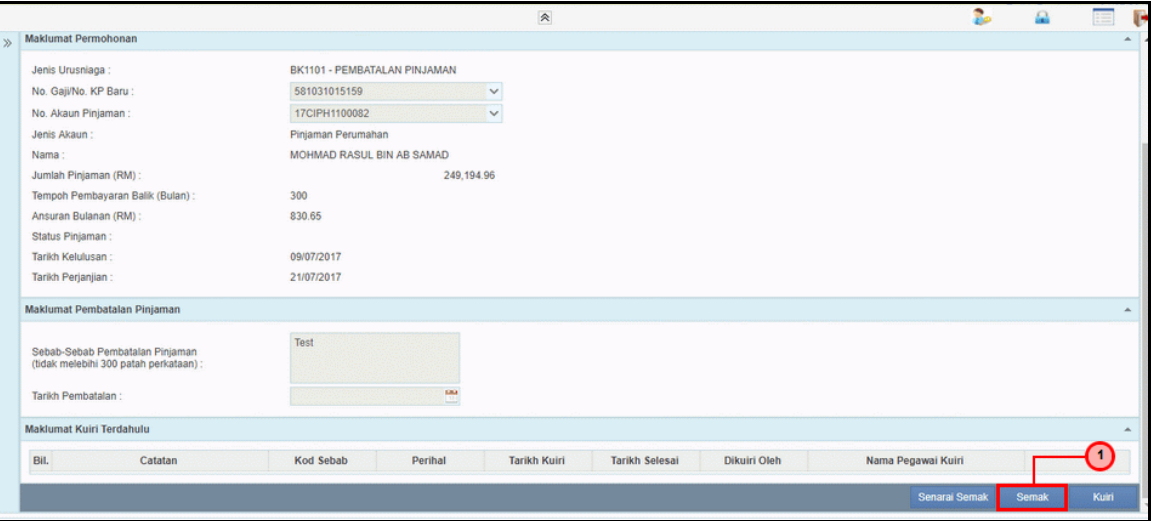

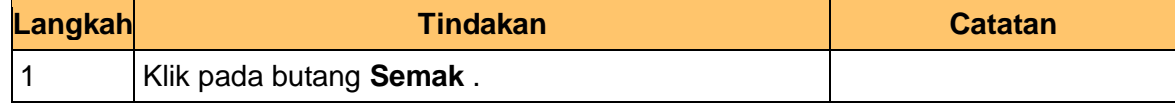

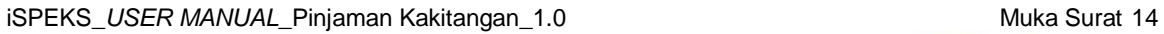

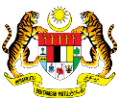

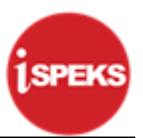

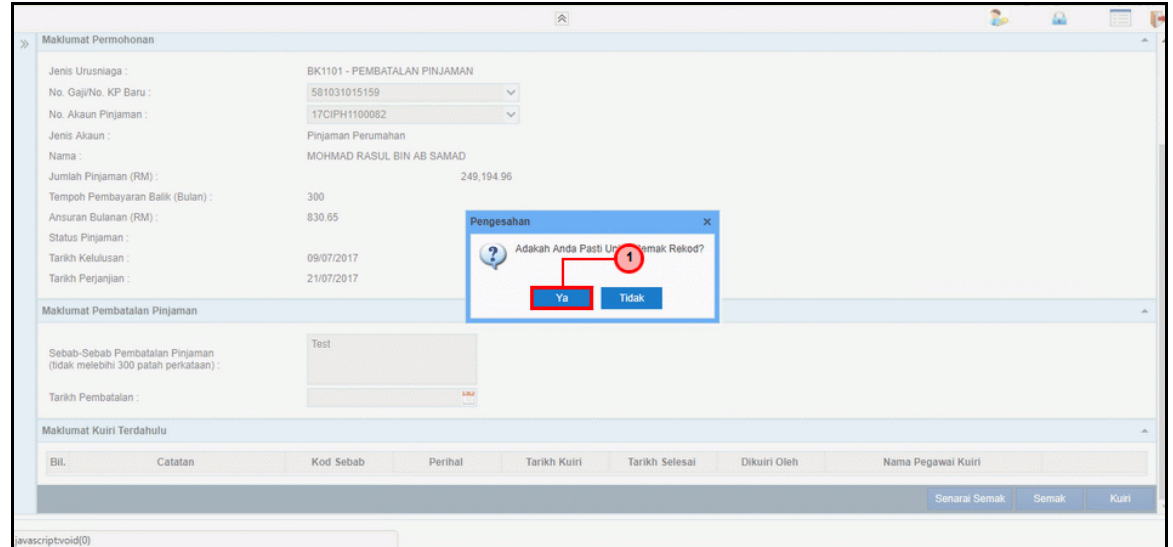

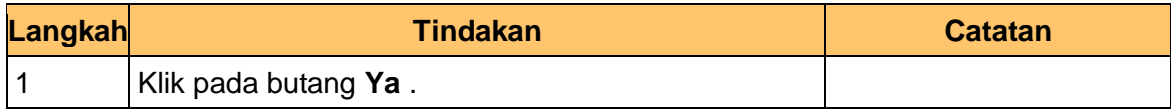

**9.** Skrin **Semakan – Proses Pembatalan Pinjaman** dipaparkan.

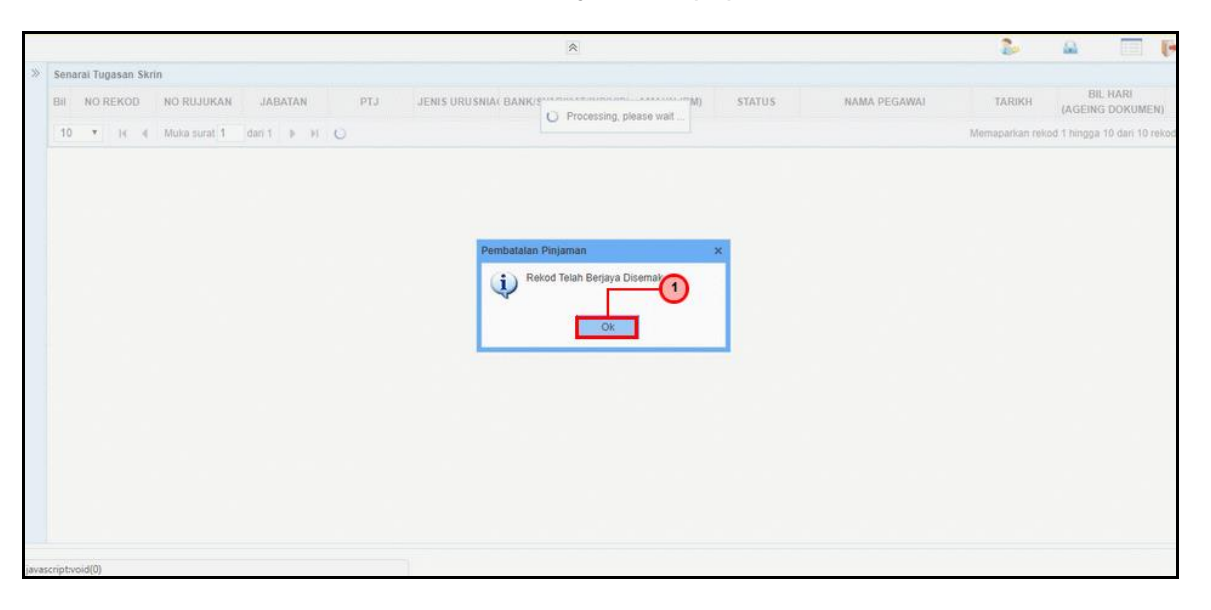

![](_page_18_Picture_97.jpeg)

<span id="page-18-0"></span>![](_page_18_Picture_9.jpeg)

![](_page_19_Picture_1.jpeg)

#### **2.3 Skrin Pelulus**

**1.** Skrin **Log Masuk Aplikasi iSPEKS** dipaparkan.

![](_page_19_Picture_68.jpeg)

![](_page_19_Picture_69.jpeg)

![](_page_19_Picture_6.jpeg)

![](_page_19_Picture_7.jpeg)

![](_page_20_Picture_1.jpeg)

![](_page_20_Picture_86.jpeg)

![](_page_20_Picture_87.jpeg)

**3.** Skrin **iSPEKS - Utama** dipaparkan.

![](_page_20_Picture_88.jpeg)

![](_page_20_Picture_89.jpeg)

![](_page_20_Picture_8.jpeg)

![](_page_20_Picture_9.jpeg)

![](_page_21_Picture_85.jpeg)

![](_page_21_Picture_86.jpeg)

**5.** Skrin **Kelulusan – Proses Pembatalan Pinjaman** dipaparkan.

![](_page_21_Picture_87.jpeg)

![](_page_21_Picture_88.jpeg)

![](_page_21_Picture_9.jpeg)

![](_page_22_Picture_1.jpeg)

**6.** Skrin **Kelulusan – Proses Pembatalan Pinjaman** dipaparkan.

![](_page_22_Picture_91.jpeg)

![](_page_22_Picture_92.jpeg)

**7.** Skrin **Kelulusan – Proses Pembatalan Pinjaman** dipaparkan.

![](_page_22_Picture_93.jpeg)

![](_page_22_Picture_94.jpeg)

iSPEKS\_USER MANUAL\_Pinjaman Kakitangan\_1.0 Muka Surat 19

![](_page_22_Picture_9.jpeg)

![](_page_23_Picture_1.jpeg)

**8.** Skrin **Kelulusan – Proses Pembatalan Pinjaman** dipaparkan.

![](_page_23_Picture_93.jpeg)

![](_page_23_Picture_94.jpeg)

**9.** Skrin **Kelulusan – Proses Pembatalan Pinjaman** dipaparkan.

![](_page_23_Picture_6.jpeg)

![](_page_23_Picture_95.jpeg)

![](_page_23_Picture_9.jpeg)

![](_page_23_Picture_10.jpeg)